**1.** Open an Internet Browser (such as Internet Explorer, Firefox, Safari, or Chrome). In the address bar type in **[http://baisyaakovES.ptcwizard.com](http://baisyaakoves.ptcwizard.com/)** and press Enter.

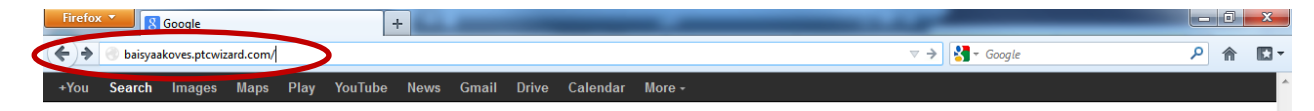

2. The next step is to register your account. On the left side of the screen fill in your first name, last name, and email address. If you do not have an e-mail address you can simply use your name (with no spaces). You must also enter a password. Then click **Register**.

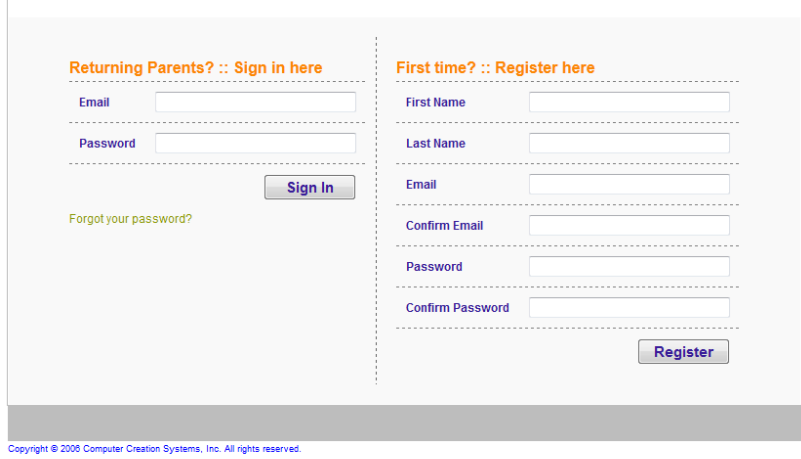

3. Fill in the name of your first child. You may use two names for your child's first name. Then click **Add Child**.

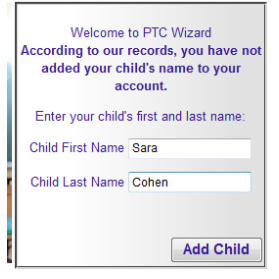

4. You now see a screen listing 1 child in your account. If your child is listed correctly and she is your only child that you are registering then where it says "Is this information correct?" click **Yes**. Otherwise, if the child's name is wrong or you would like to register more than one child click **No**.

### 5. Click Continue

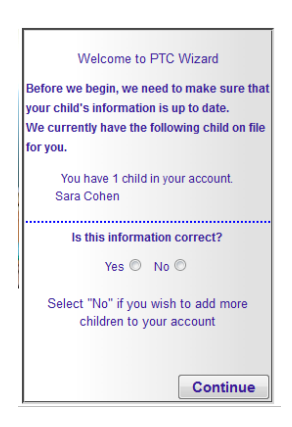

6. If you clicked Yes then please skip to instruction #7. If you would like to change the name of the first child entered you can do so on the left of the screen. Make sure to click **Update** to save the change. To add a second child use the space on the left labeled "Add Child." After adding the second child, click **Add Child**. If you have a additional children to add, continue with steps 4-6 until all your children have been registered.

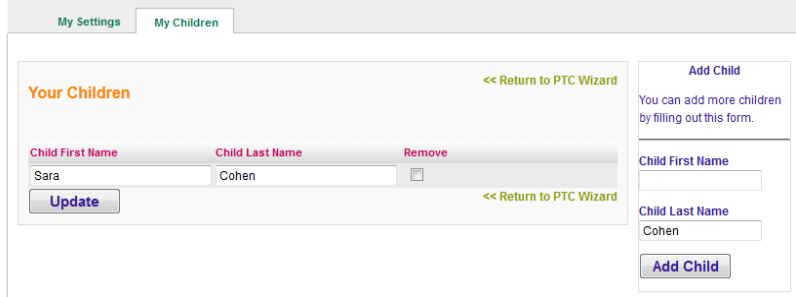

7. For the next step the PTA conference will be listed with a checkbox next to it. Click the checkbox to select the PTA conference and then click **Continue**.

- 8. The next screen confirms the PTA conference you chose. Click **Continue**.
- 9. Select all your childrens' teachers that you would like to meet by checking the box next to the teacher's name.

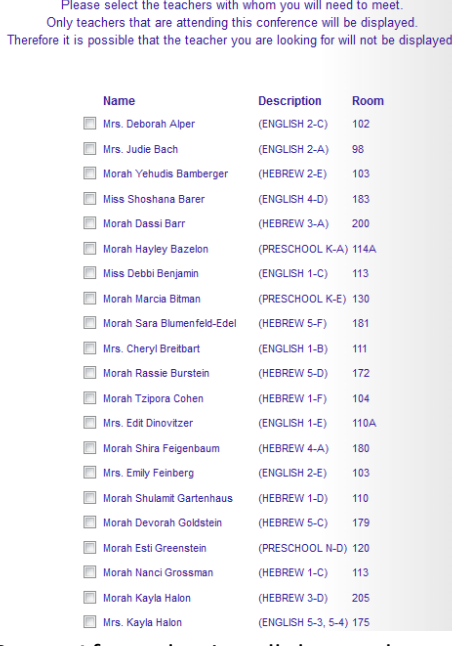

- 10. After selecting all the teachers, scroll to the bottom of the screen and click **Continue**.
- 11. The next screen confirms that you selected the correct teachers. Please check that all the teachers you wish to

meet are selected. If you made a mistake, click **Back**. Otherwise, click **Continue**.

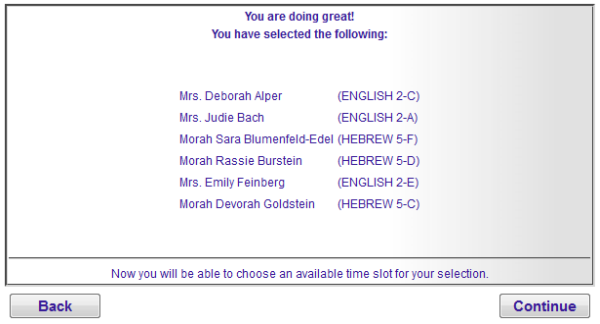

12. Listed are all the appointments for each teacher. If a slot says UNAVAILABLE or RESERVED you cannot choose that time. Select the drop down next to the time slot you want and choose which child you would like to meet the teacher regarding. When you are done selecting all your appointments scroll to the bottom of the screen and click **Continue**.

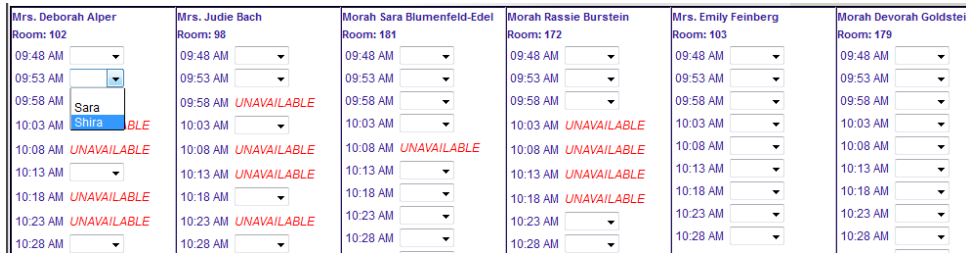

13. You will see a summary of all your appointments. You are finished registering for PTA and can close the website. If you used a real e-mail address you will get an e-mail confirmation listing your appointments.

14. To print your appointments click **My Schedule**.

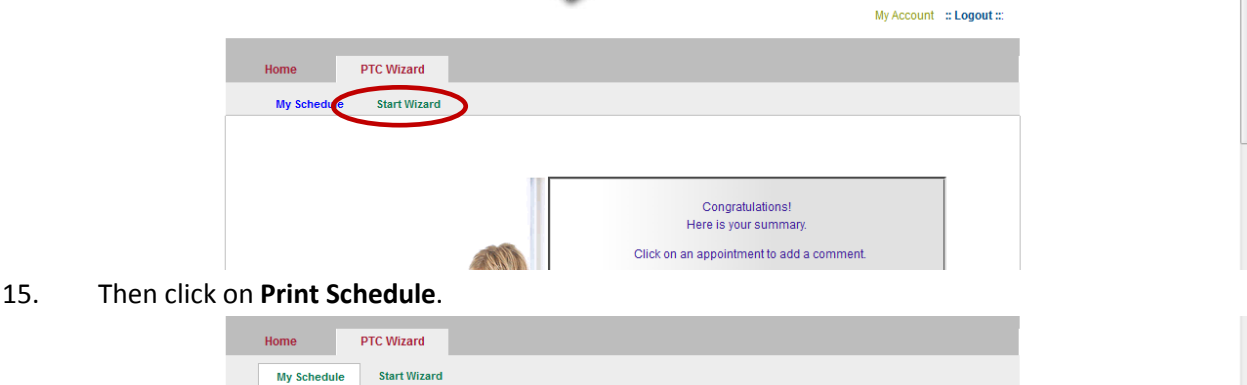

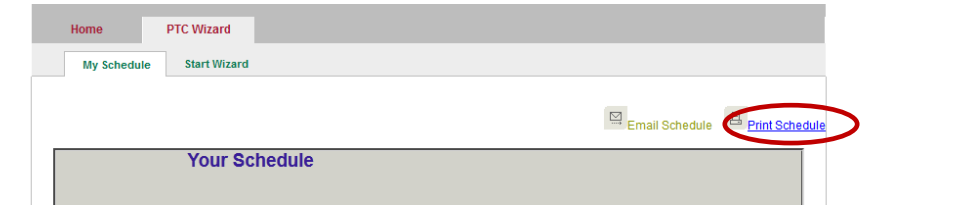

# **FAQ's:**

### I forgot my password - how can I sign in?

If you have already registered but can not remember your password, simply click the Forgot your password? link on the sign in page, enter your email address, and click the Remind Me button. This will cause an email with your email to get sent to you. Wait a few minutes to see if you have received this email and then use the password to sign into your account.

#### Can I add more than one child to my account?

Yes, you can add as many children to your account as necessary. To do this, simply click on the My Account link at the top right corner of the page and then click the My Children link in the navigation menu. You will then see a list of your children that you added to your account. There is a form on the right side of the page where you can add more children.

## Why do some time slots say UNAVAILABLE?

The word UNAVAILABLE will appear next to any time slot during which the teacher or team will not be able to accept appointments. This indicates that the time slot is either reserved as a break for the teacher or that teacher/team has a conflicting appointment on a different team or as an individual teacher.

#### Why do some time slots say RESERVED?

If you see the word reserved next to a time slot, another parent has already made a reservation with the teacher at that time. Reservations are on a first come, first served basis.

#### How can I get another copy of my schedule?

You can always get another copy of your schedule by logging into your account, clicking the PTC Wizard link on top and then selecting My Schedule. You will see two links at the top right of that page. One link will print your schedule and the other will send a copy of your schedule to your email address.